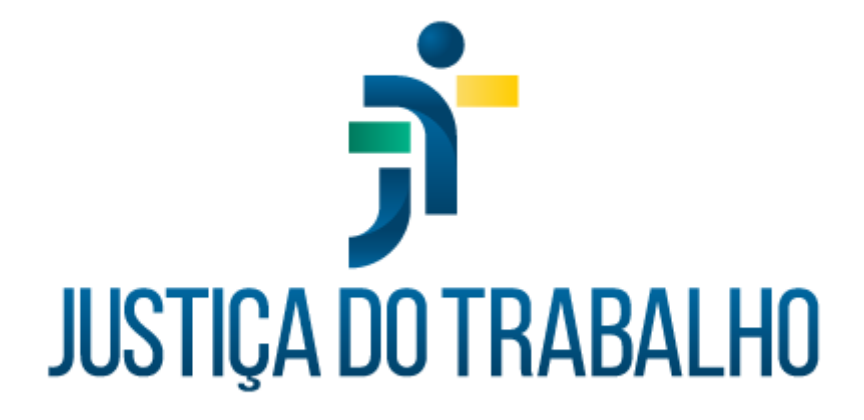

# **SIGEP – Módulo Capacitação**

**Dezembro de 2023**

**Coordenadoria de Projetos Nacionais - CPN**

Versão 1.1

# **HISTÓRICO DE ALTERAÇÕES**

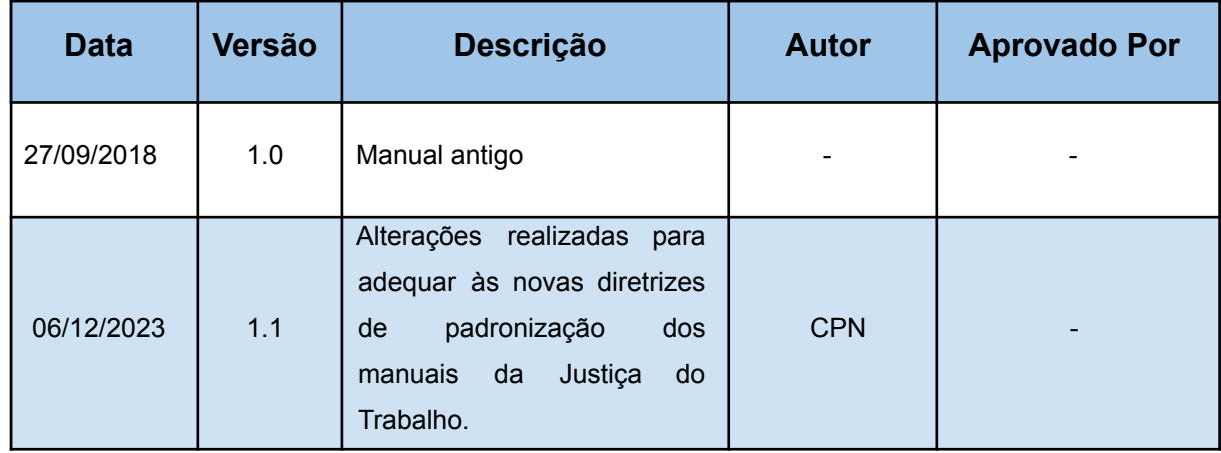

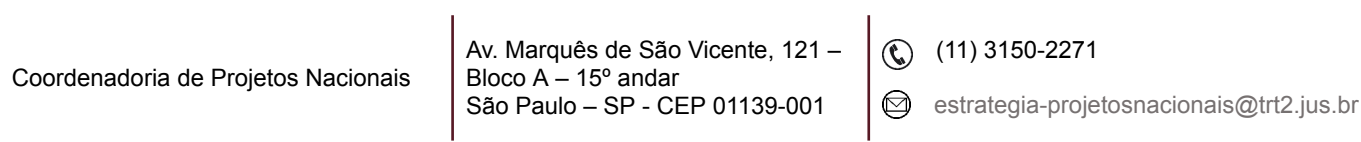

# **SUMÁRIO**

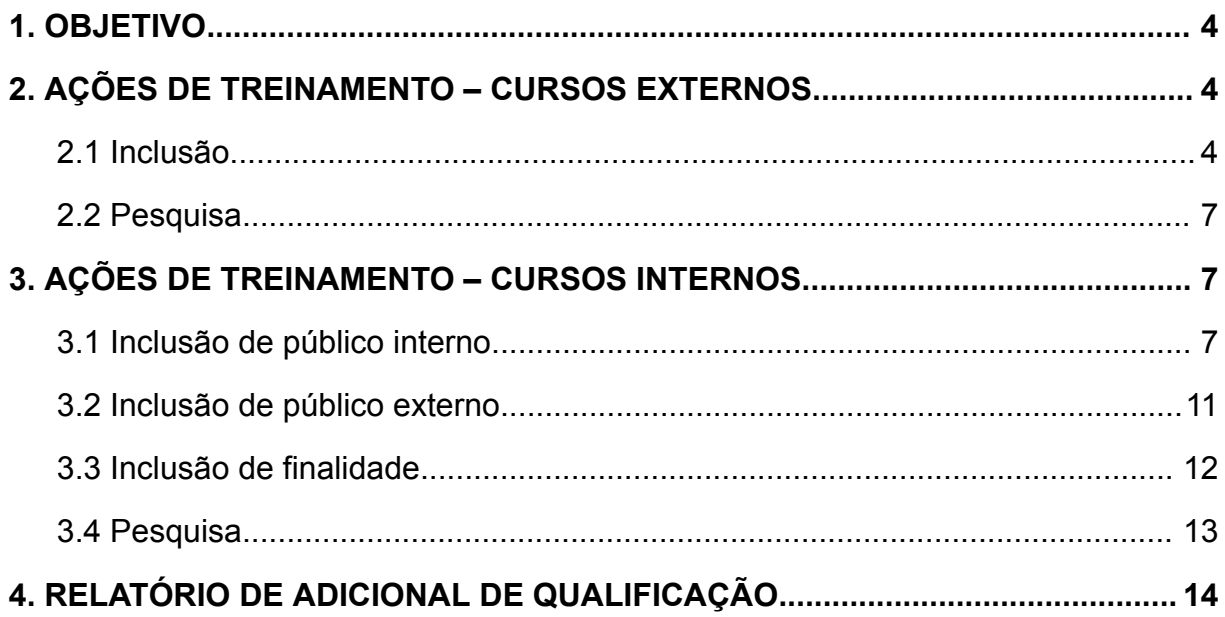

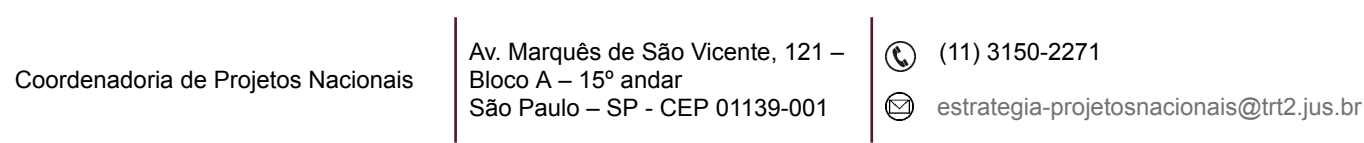

ī

## <span id="page-3-0"></span>**1. OBJETIVO**

Fornecer informações para entender e resolver possíveis dúvidas sobre o Módulo de Capacitação do SIGEP-JT.

## <span id="page-3-1"></span>**2. AÇÕES DE TREINAMENTO – CURSOS EXTERNOS**

#### <span id="page-3-2"></span>**2.1 Inclusão**

Para realizar a inclusão dos eventos externos dentro do módulo de Capacitação, deve-se acessar Ação de Capacitação Externa - Ação de Capacitação Externa (novamente) – aba Dados da Capacitação Externa.

Na tela de pesquisa de servidor/magistrado, identificar o servidor/ magistrado e clicar em Confirmar.

Após o procedimento acima, clicar em Incluir - preencher campos: Descrição, Data Inicial, Data Final, Carga Horária, Data de Entrega do Certificado.

Para preencher os campos Tipo de Evento, Modalidade e Instituição, clicar na Pesquisa e selecionar a opção adequada.

Na aba Finalidades, clicar na opção adequada (por exemplo, se o curso serve para Promoção, Adicional de Qualificação, Desenvolvimento Gerencial, Gratificação de Atividade de Segurança, entre outros) e depois na Seta. O item selecionado passará a constar em Observações das Finalidades.

Clicar em Salvar – Confirmar.

#### **Observações:**

Se houver vários cursos no mesmo protocolo, numerá-los em ordem cronológica de conclusão e cadastrá-los com esta numeração. De outra forma, os cursos serão utilizados aleatoriamente, interferindo na contagem do Adicional de Qualificação.

Coordenadoria de Projetos Nacionais

Av. Marquês de São Vicente, 121 – Bloco  $A - 15^\circ$  andar São Paulo – SP - CEP 01139-001

 $\textcircled{(11)}$  3150-2271

 $\odot$  estrategia-projetosnacionais@trt2.jus.br

- Como o efeito financeiro do Adicional de Qualificação é concedido pela data de protocolização do requerimento, protocolos na mesma data serão utilizados como se fossem uma só requisição.
- A numeração deve ser de 01 a 09. Caso haja mais de 9 certificados protocolizados na mesma data, numerá-los da seguinte maneira: 1.1, 1.2, 1.3.... 9.8, 9.9.
- Caso seja necessário incluir uma nova informação no campo Instituição, clicar no ícone Novo, preencher os dados solicitados na aba Dados Principais e pelo menos a UF em Dados Complementares. Clicar em Confirmar.

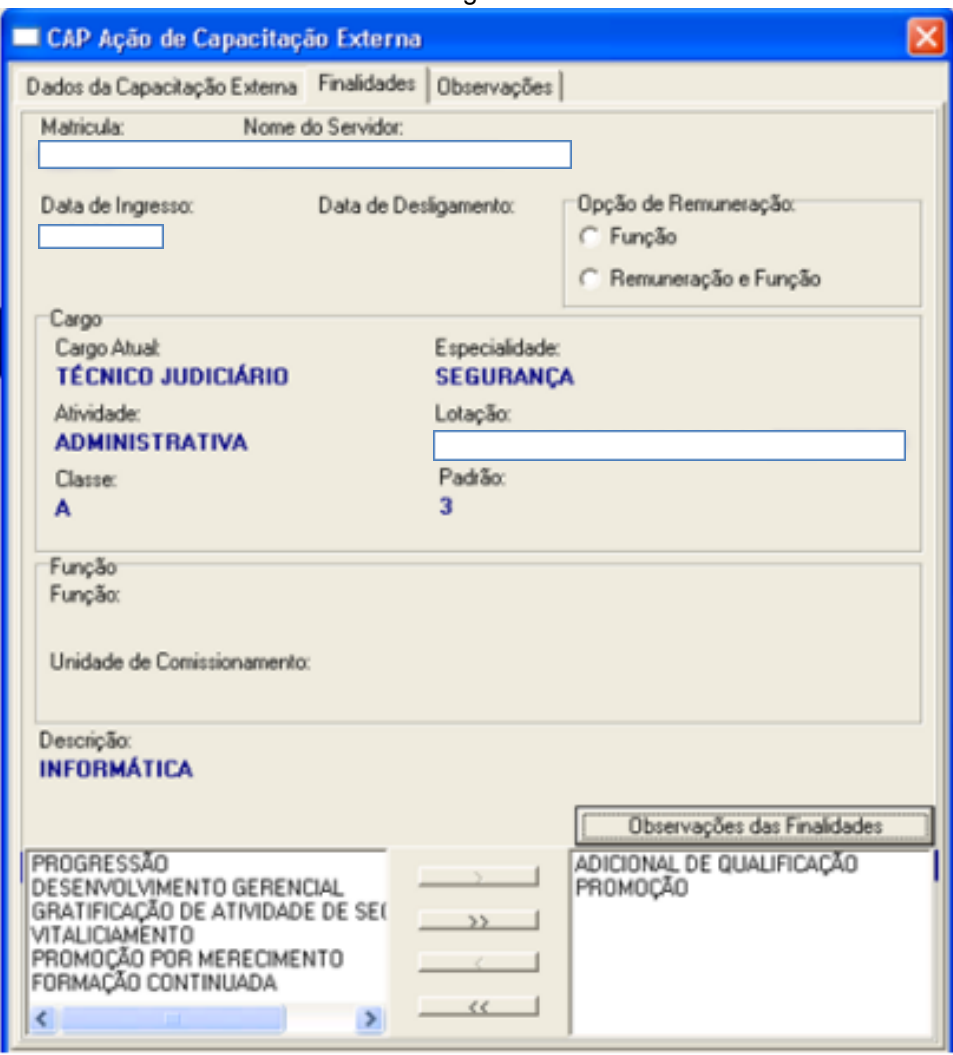

Imagem 1

Fonte: CPN, 2018.

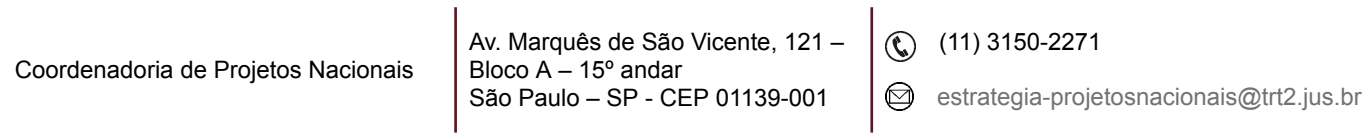

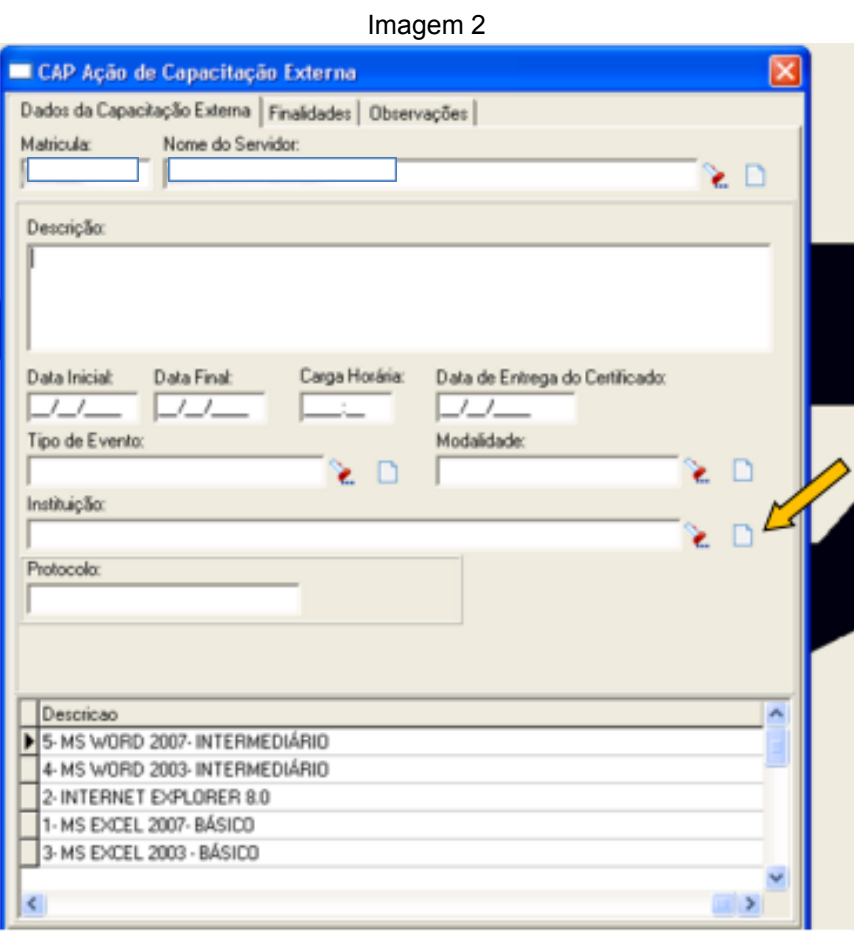

Fonte: CPN, 2018.

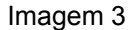

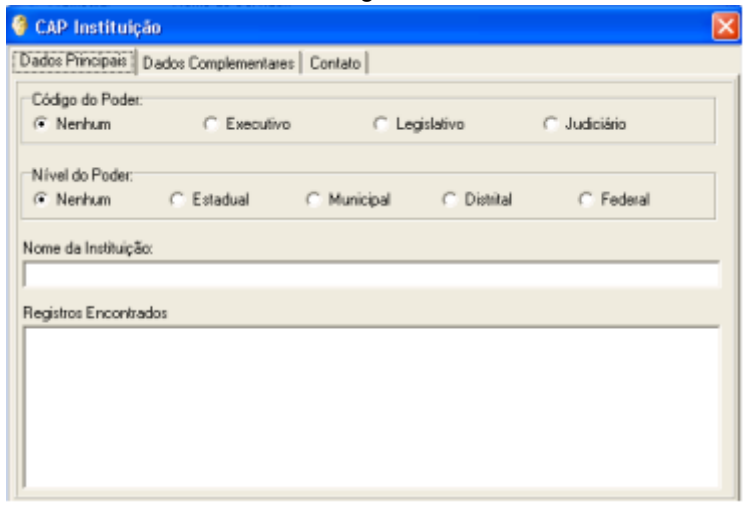

Fonte: CPN, 2018.

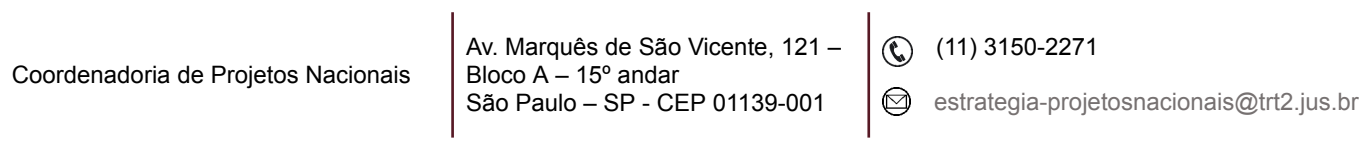

#### <span id="page-6-0"></span>**2.2 Pesquisa**

Para pesquisa de todos os cursos do servidor/magistrado: Ação de capacitação externa – Ação de capacitação externa (novamente) – Na aba Dados da Capacitação Externa - Clicar na Pesquisa no campo Nome do servidor/magistrado – selecionar servidor - Confirmar.

Para pesquisa dos cursos que geraram adicional e das datas de início e término deste: Relatórios – Adicional de Qualificação - Clicar na Pesquisa – Selecionar servidor/magistrado - clicar em Imprimir para visualizar o relatório.

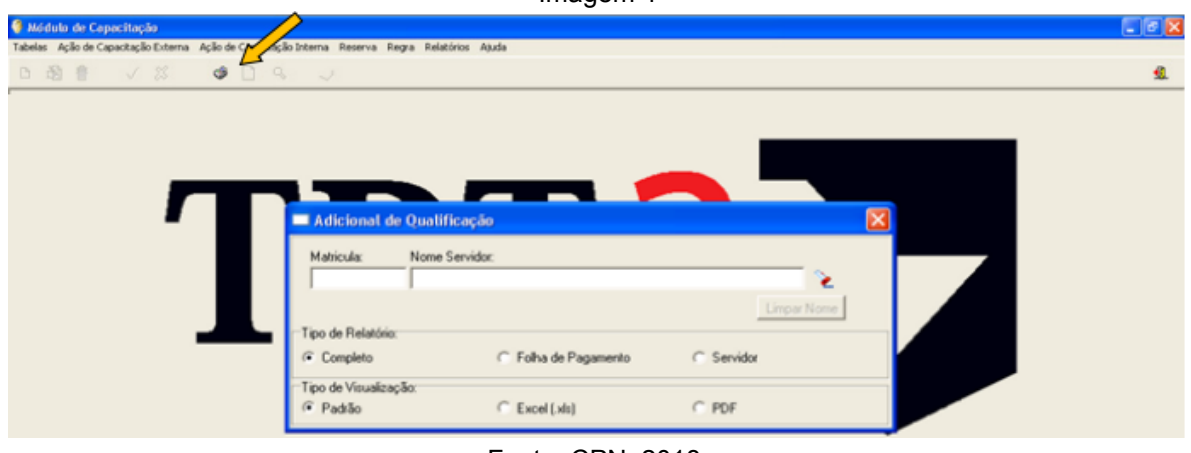

Imagem 4

### <span id="page-6-1"></span>**3. AÇÕES DE TREINAMENTO – CURSOS INTERNOS**

#### <span id="page-6-2"></span>**3.1 Inclusão de público interno**

Sugestão: para eventos internos, criamos um link na página do Tribunal pelo Googledrive (formulários), para que o interessado realize sua inscrição. Após consolidação das inscrições e de posse da quantidade de inscritos, é realizada a abertura do evento no SIGEP, bem como das turmas.

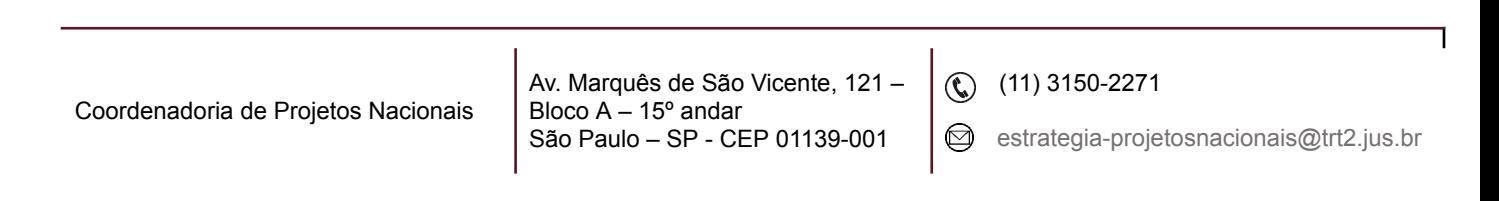

Fonte: CPN, 2018.

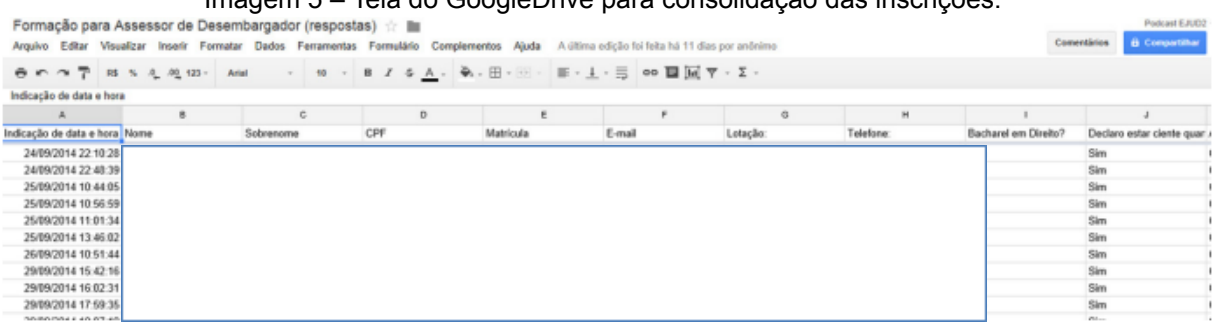

Imagem 5 – Tela do GoogleDrive para consolidação das inscrições.

Fonte: CPN, 2018.

Após consolidação das inscrições no GoogleDocs, é feita a abertura do evento no SIGEP. Para isso, deve-se acessar em Ação de capacitação Interna - Ação de Capacitação Interna.

Imagem 6 – Tela de abertura de evento no SIGEP.

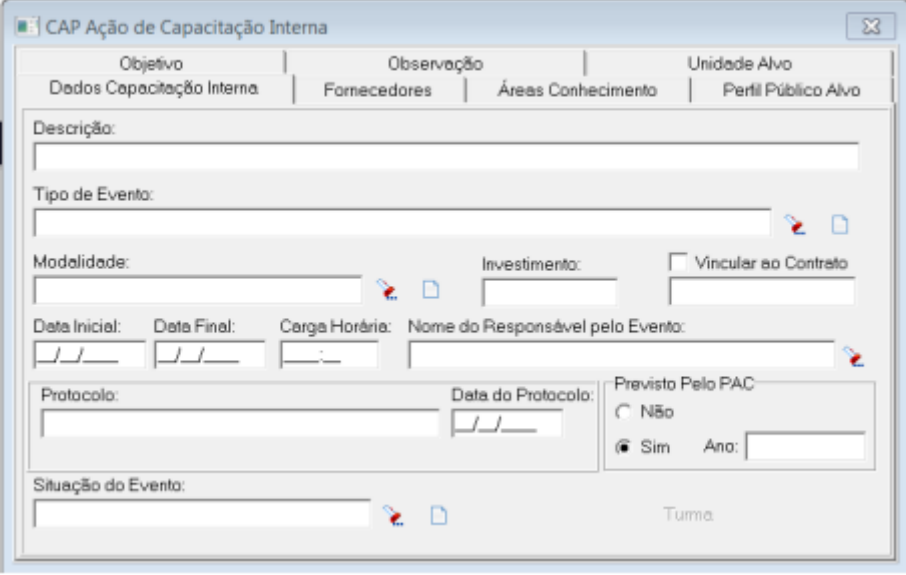

Fonte: CPN, 2018.

Após abertura do evento, é realizada a abertura da turma, informando data, horário, local, etc. Para isso, deve-se acessar em Ação de Capacitação Interna – Turma.

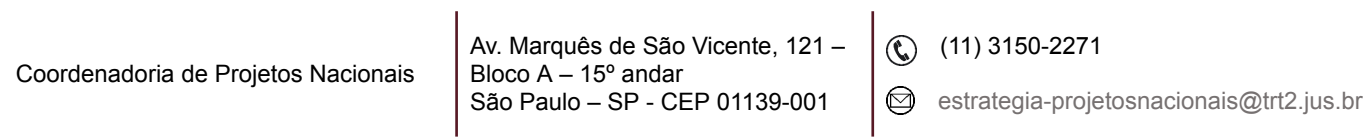

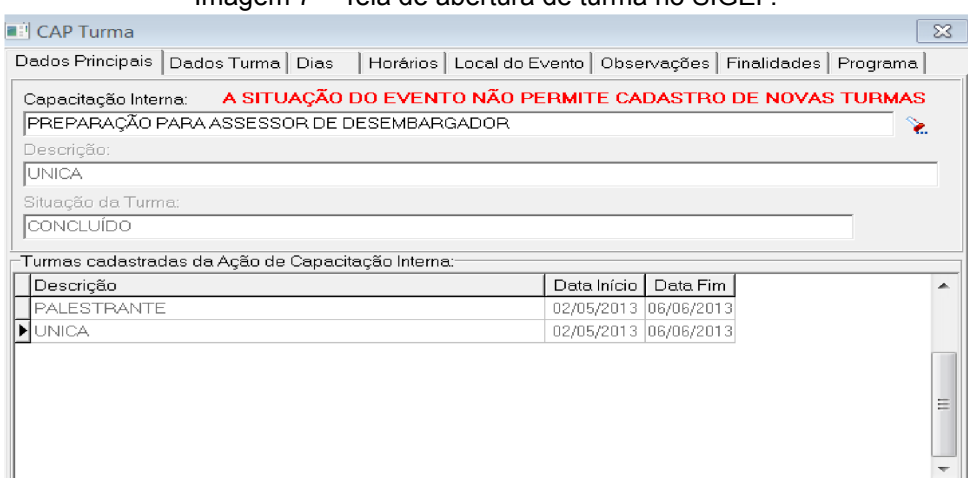

Imagem 7 – Tela de abertura de turma no SIGEP.

Fonte: CPN, 2018.

Após a criação do Evento e da Turma, deve-se inserir os alunos individualmente (Magistrados e servidores). Para isso deve-se clicar em Ação de Capacitação Interna - Participante Turma - Coletivo.

Imagem 8 – Tela de inclusão de participantes no SIGEP.

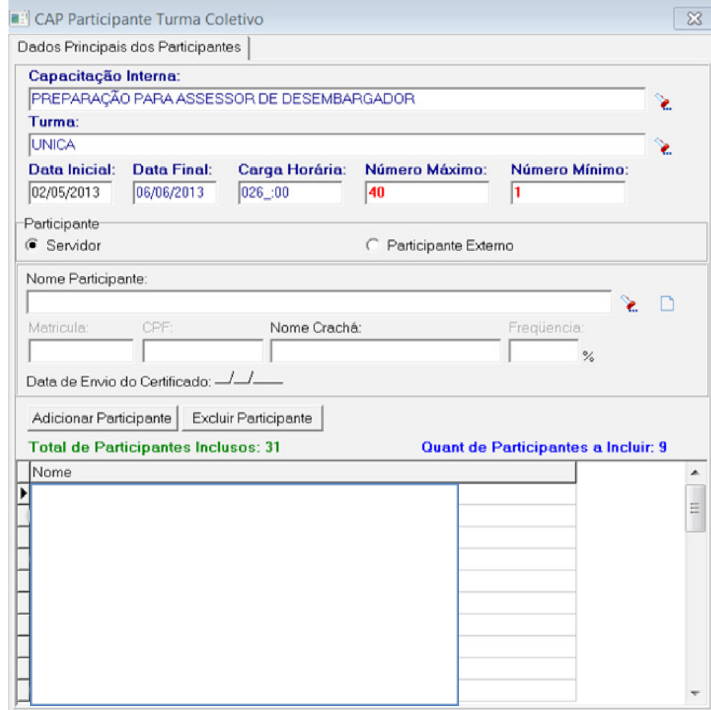

Fonte: CPN, 2018.

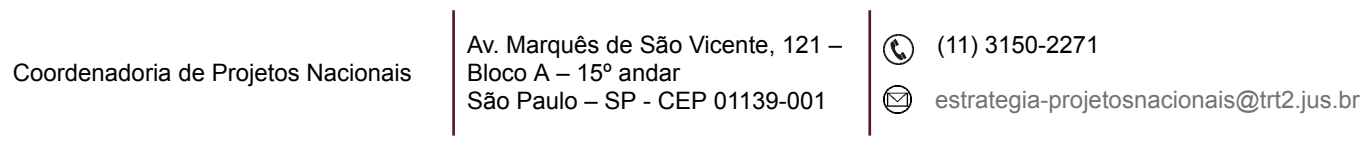

Após a inclusão de todos os participantes no evento, informar os alunos que a inscrição foi deferida, através de Relatórios - Comunicado de Evento. Os alunos são informados diretamente e individualmente pelo SIGEP através do e-mail institucional.

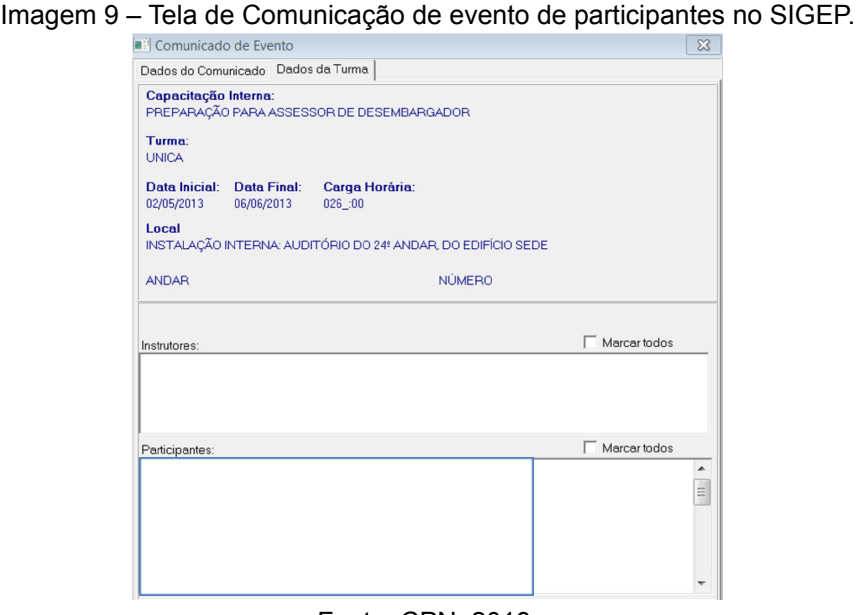

Fonte: CPN, 2018.

Após a comunicação do evento aos participantes, deve-se proceder a Impressão da lista de presença. Para isso deve-se clicar em Relatórios - Frequência:

Imagem 10 – Tela de impressão de lista de presença no SIGEP.

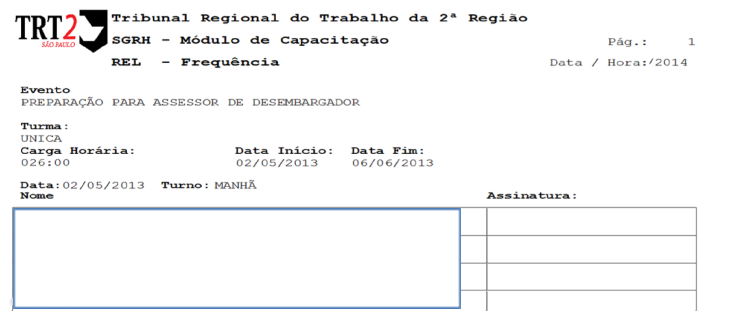

Fonte: CPN, 2018.

Para registrar a presença dos alunos no SIGEP, deve-se acessar Ação de Capacitação Interna - Frequência e Curso, inserir presença/falta de cada um dos alunos.

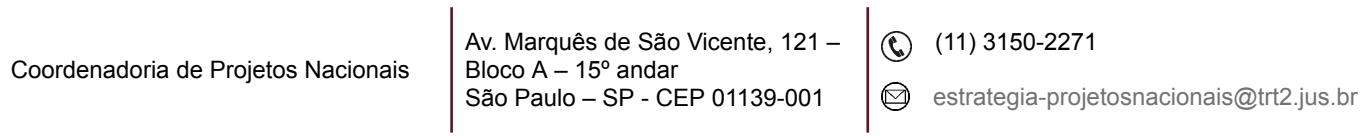

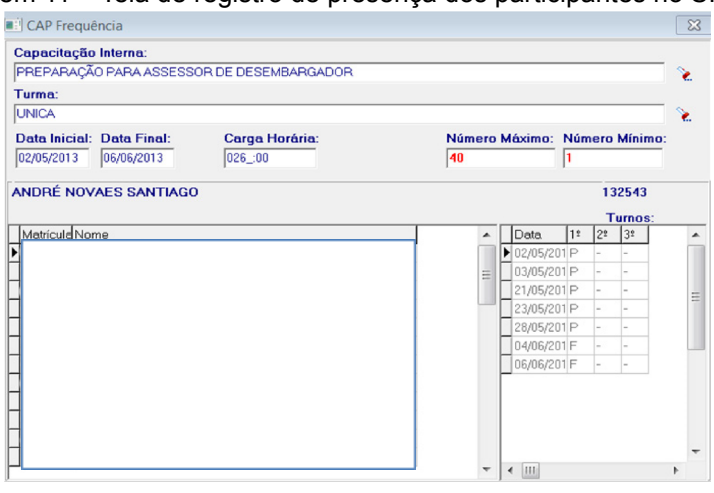

Imagem 11 – Tela de registro de presença dos participantes no SIGEP.

Fonte: CPN, 2018.

#### <span id="page-10-0"></span>**3.2 Inclusão de público externo**

Para participantes externos, existe opção no SIGEP para cadastrá-los e incluí-los nos eventos. Para cadastrar e incluir deve-se acessar em Ação de capacitação interna - Participante Turma – coletivo – Adicionar Participante.

Escolher externo e preencher os dados do participante e inserir no evento.

Imagem 12 – Tela de inserção de participantes externos no SIGEP.

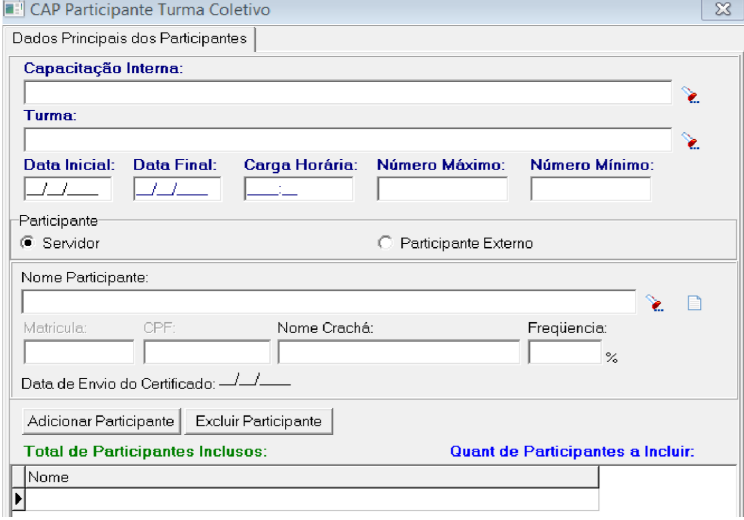

Fonte: CPN, 2018.

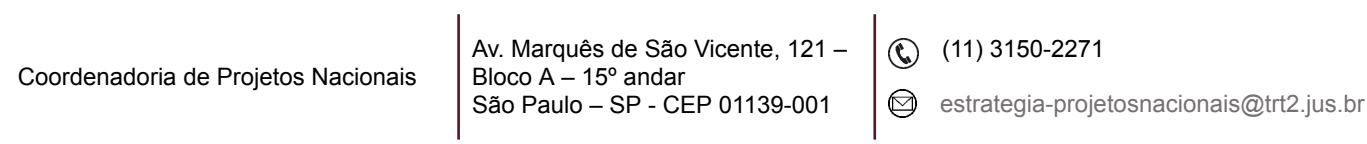

Para emissão de certificados de participantes externos, deve-se acessar Relatórios - Certificado.

Após localizar o interessado, solicitar o envio via e-mail que irá automaticamente no e-mail cadastrado.

Imagem 13 – Tela para envio de certificado de participantes externos no SIGEP.

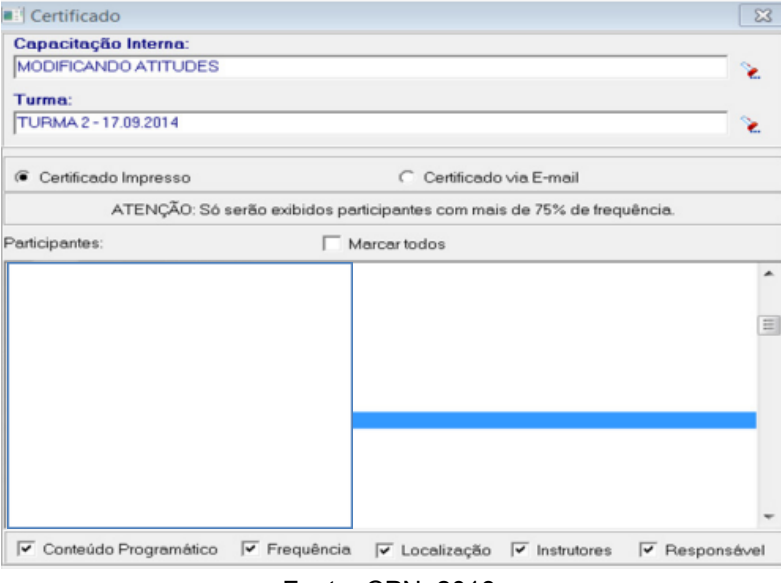

Fonte: CPN, 2018.

#### <span id="page-11-0"></span>**3.3 Inclusão de finalidade**

Ação de Capacitação Interna – Participante Turma - Individual – aba Dados Principais - Para preencher os campos Capacitação Interna e Turma, selecionar a opção adequada, clicando na Pesquisa. Os dados do curso: Data Inicial, Data Final, Carga Horária, Número Máximo, Número Mínimo e Participantes são visualizados.

Clicar no nome do participante – Clicar na aba Finalidade por Participante.

Clicar no ícone Alterar – clicar na opção adequada (por exemplo, se o curso serve para Promoção, Adicional de Qualificação, Desenvolvimento Gerencial, Gratificação de Atividade de Segurança, entre outros) e depois na Seta. O item selecionado passará a constar em Observações das Finalidades. Clicar em Salvar.

Fazer assim sucessivamente para todos os participantes do curso que cumprirem os requisitos (por exemplo, frequência mínima).

> Av. Marquês de São Vicente, 121 – Bloco  $A - 15^\circ$  andar São Paulo – SP - CEP 01139-001

 $\binom{11}{1}$  3150-2271

 $\odot$  estrategia-projetosnacionais@trt2.jus.br

**Finalidade em lote:** É possível atribuir a finalidade em lote, através da opção do menu "Finalidade em lote para servidores".

#### <span id="page-12-0"></span>**3.4 Pesquisa**

Para saber quais foram os participantes de um determinado curso da EJUD2, o procedimento é o mesmo que o início da inclusão.

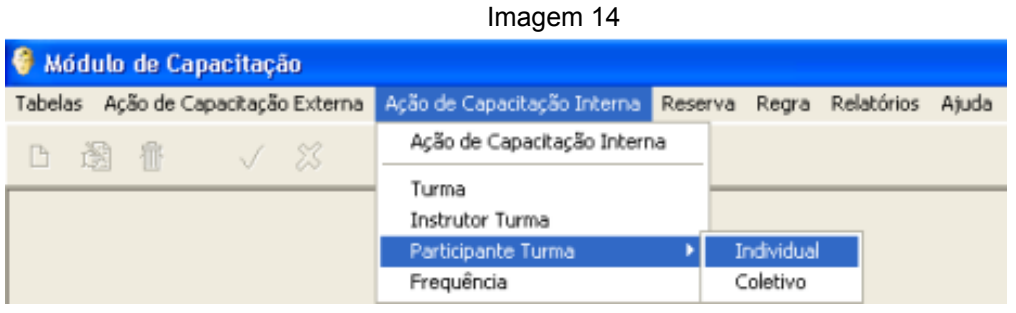

Fonte: CPN, 2018.

Imagem 15

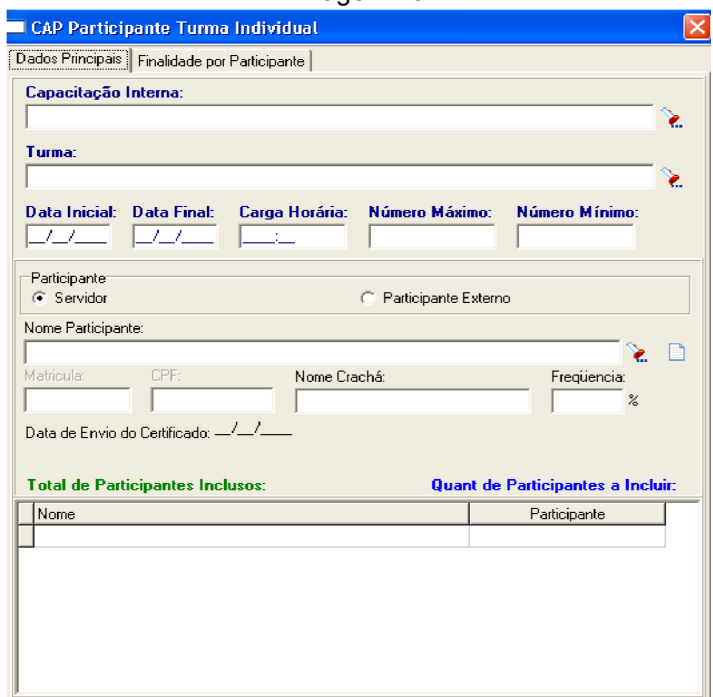

Fonte: CPN, 2018.

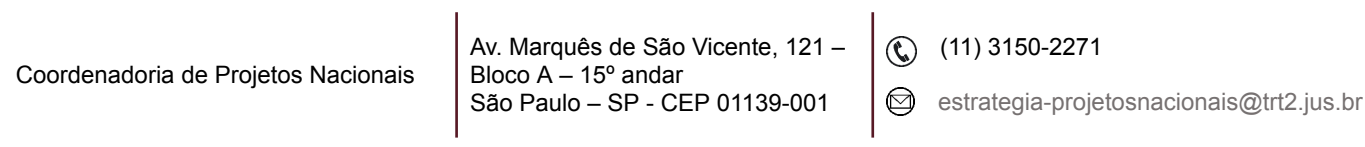

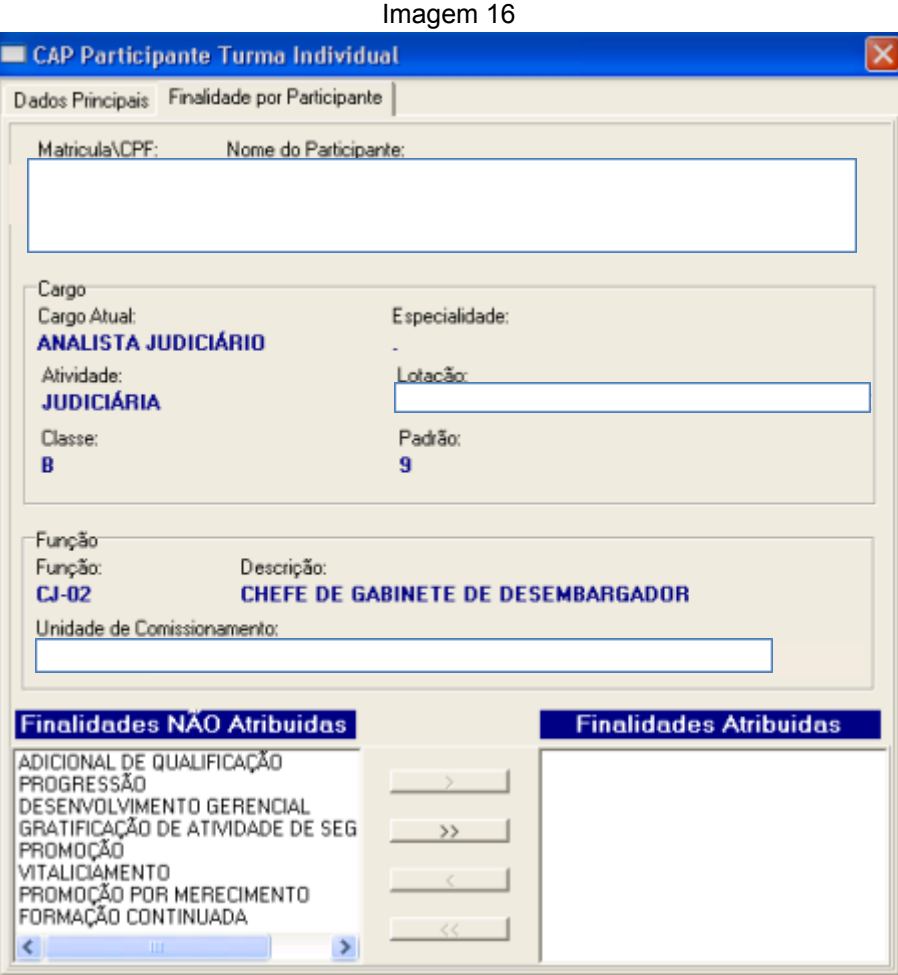

Fonte: CPN, 2018.

# <span id="page-13-0"></span>**4. RELATÓRIO DE ADICIONAL DE QUALIFICAÇÃO**

Encaminhar à Seção de Remuneração dos Servidores.

Relatórios – Atos de Concessão / Alterações de Efeito Financeiro.

Preencher Data Final - Clicar em Enviar os Dados para a Folha de Pagamento – Selecionar Atos de Concessão - Clicar na Lanterna e escolher Responsável pela Assinatura no Ato de Concessão – Clicar em Imprimir e o Relatório será gerado e enviado para a Seção de Remuneração dos Servidores.

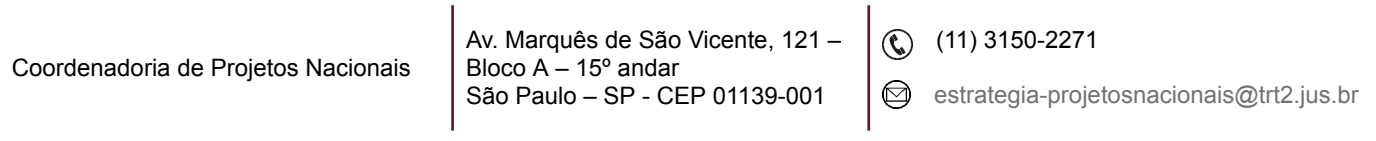

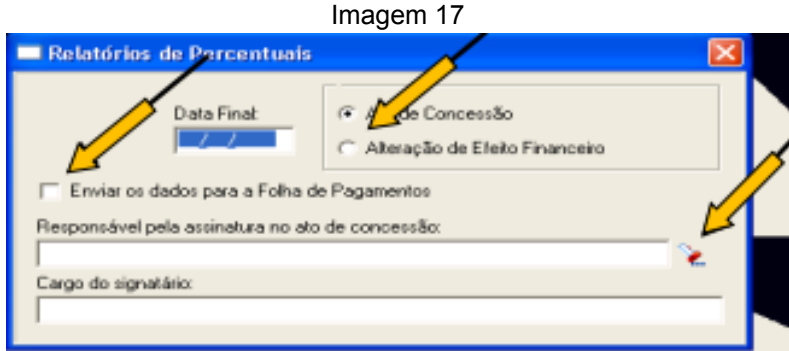

Fonte: CPN, 2018.

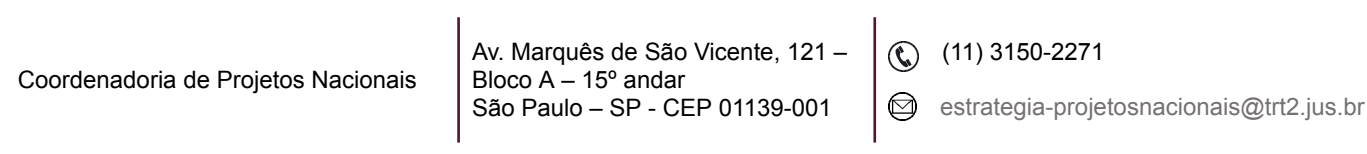